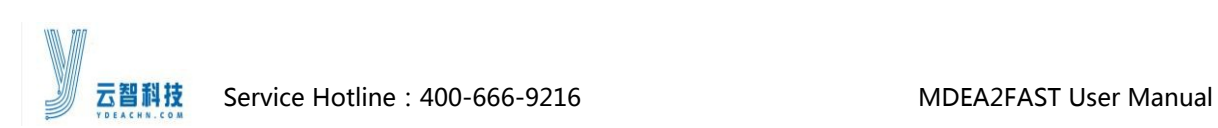

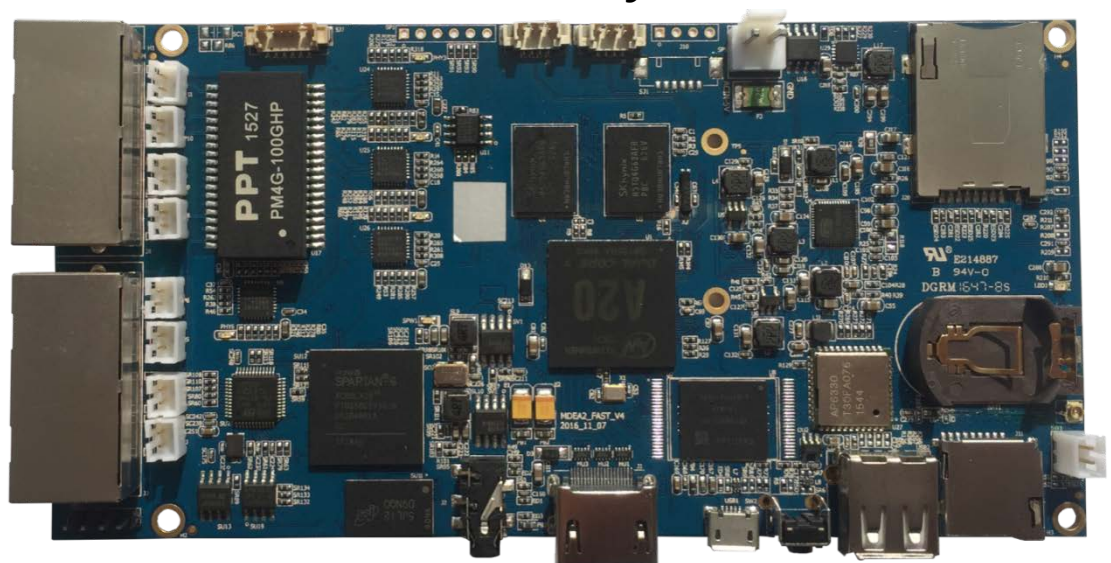

# **MDEA2FAST Media Player User Manual**

#### **Statement**

#### **Dear users:**

Thanks for choosing YDEA products. We will be happy that this manual can help you to understand and use our product properly. We tried to make all contents accurate and reliable in the manual. While there maybe some followed updates and modification without notice to you, so if you encounter any problem during the use of this manual, or you have a suggestion to us, please contact us according to the contact manner on the manual. We will do our best to help with your problem, and we would like to thank you in advance for any suggestions from you.

The copyright of this document is belonging to Shenzhen YDEA Technology Co., Ltd., and no person or entity are allowed to reproduce or extract the contents of the text in any form without written permission.

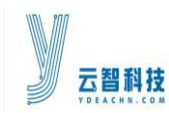

# **CONTENTS**

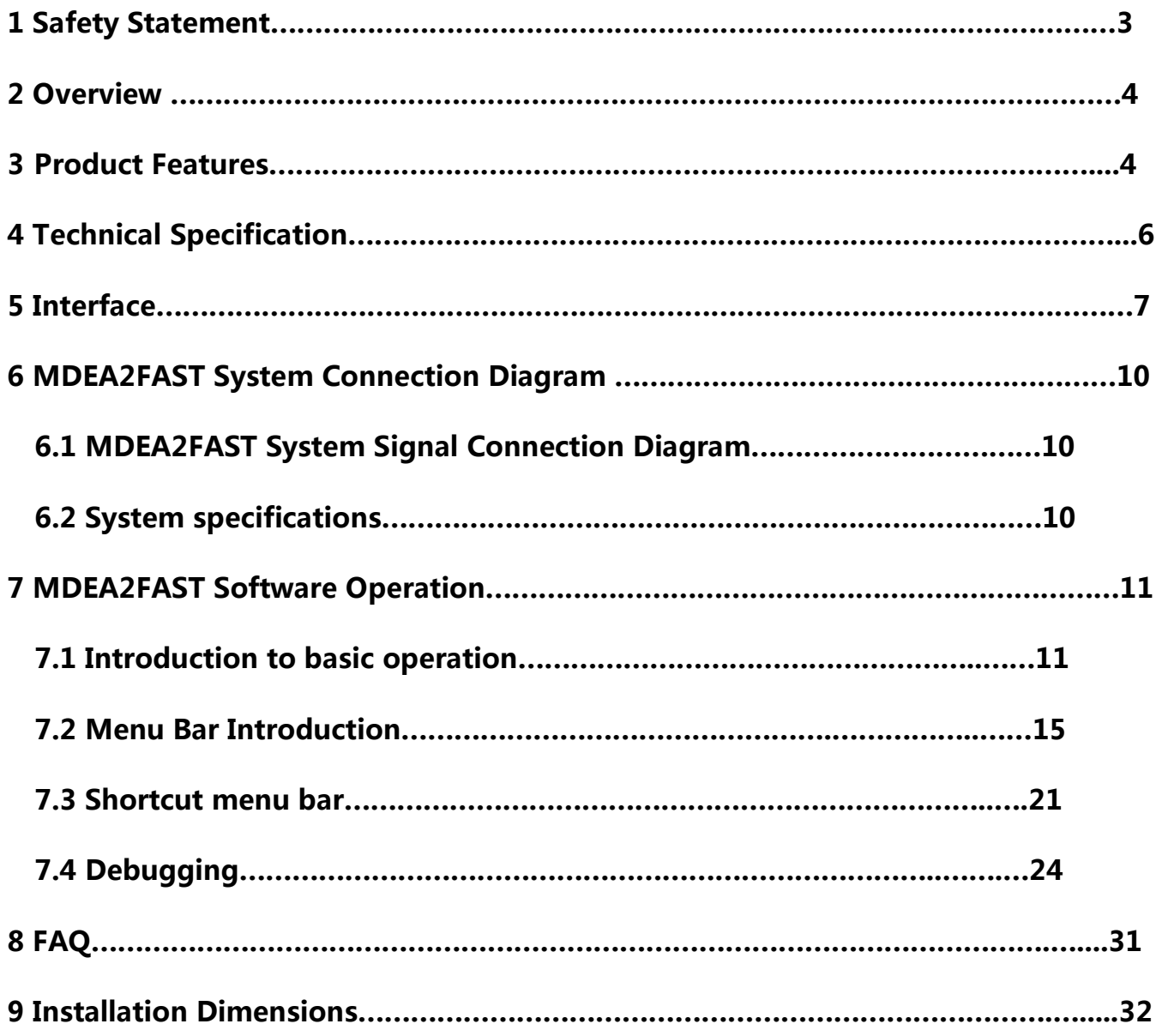

**Version: Rev 2.0.0 Date: 2017-02-15**

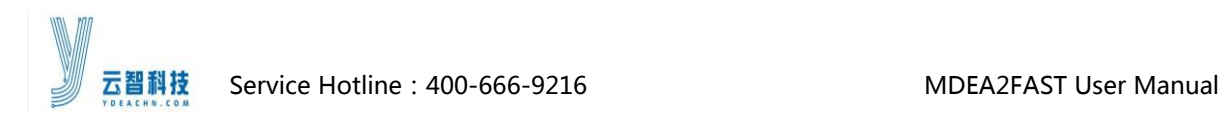

## **1. Safety Statement**

To avoid possible hazards, please use this device as required. In case of any damage, non-professionals are not allowed to open and repair, please contact our after-sales service team in time.

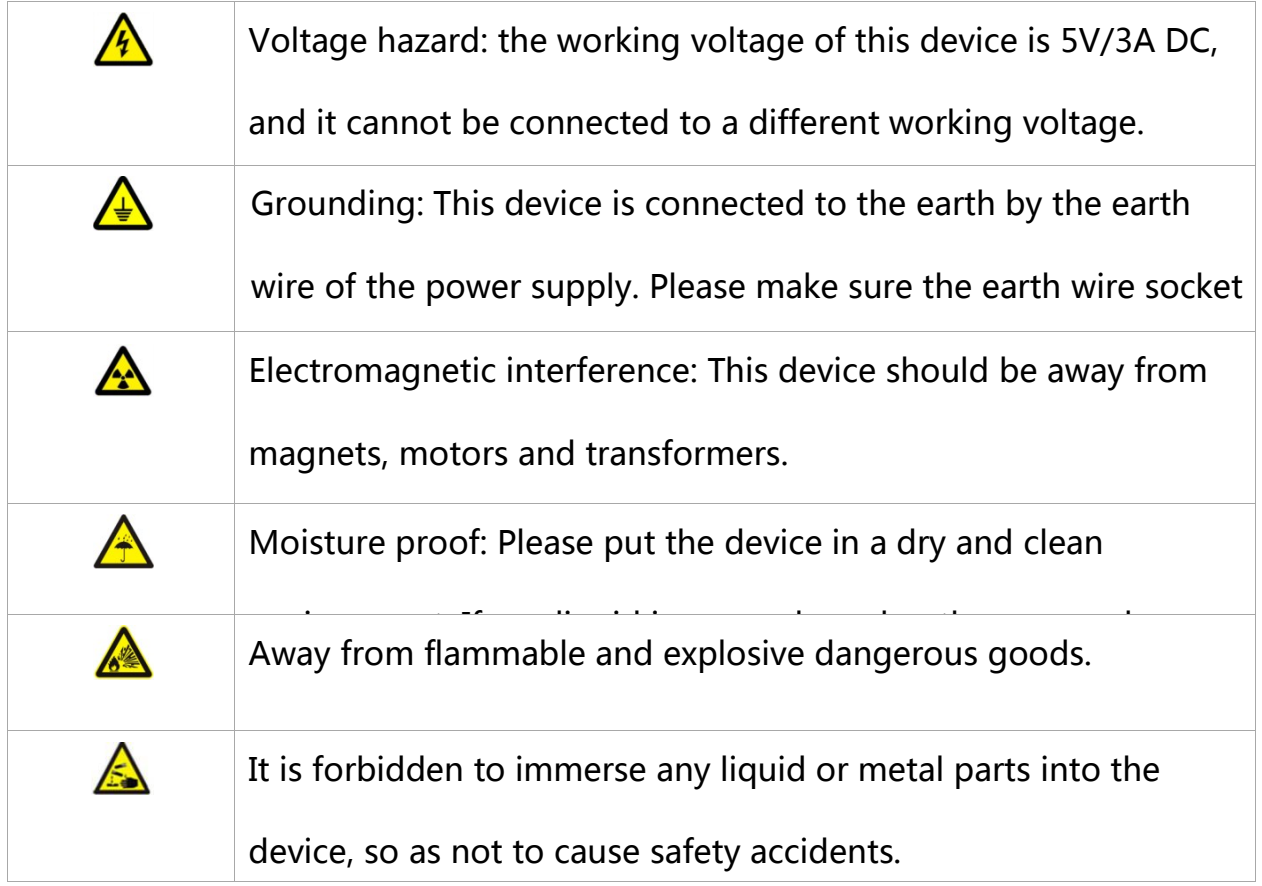

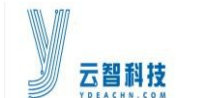

### **2. Overview**

MDEA2FAST is a new released low cost innovative LED display information release system designed for advertising market, mainly for door head advertising, building lighting display...;

MDEA2FAST integrated network distribution system, single player system, LED control system in one unit, with the network interface (RJ45), Wi-Fi, external 3G card. This device can release information synchronously through the network and playback real-time video; it' s with built-in media player functions, can be used as PC host formedia playing; it' s with video processor and LED controller and compatible with LED synchronous & asynchronous system. At the same time, it' s with competitive price. With this system can help customers to simplify the system structure&reduce the cost of control.

MDEA2FAST has solved the problem of complex system structure, various of external equipment, single function, high control cost, difficult system management and troublesome after-sale service.

## **3 Product Features**

### **Compatible with synchronous & asynchronous system**

MDEA2FAST comes with video processor and LED controller, compatible with LED synchronous asynchronous system.

### **Simple system structure**

<http://www.ydeachn.com/>

云智科技 Service Hotline: 400-666-9216 MDEA2FAST User Manual MDEA2FAST is an integrated network release system, LED control system, media playback system in one device, to achieve highly integrated architecture.

## **Centralized management of network**

MDEA2FAST comes with network interface (RJ45), Wi-Fi, external 3G module, it can used for real-time information release and video playback through the network.

## **Media Player inside**

MDEA2FAST comes with media player function, it can be used as a PC host to achieve local playback; the integrated hardware codec module can support 720p HD video decoding and playback; can play the local contents that saved in the hard disk / U disk.

## **Low control cost**

MDEA2FAST is with very competitive price, less peripheral equipment can help customers achieve lower control costs.

## **Better safety performance**

MDEA2FAST is based on the common system platform, stable performance with no system crash, easy software upgrade and maintenance, easy to use, eliminating the need for a large number of training.

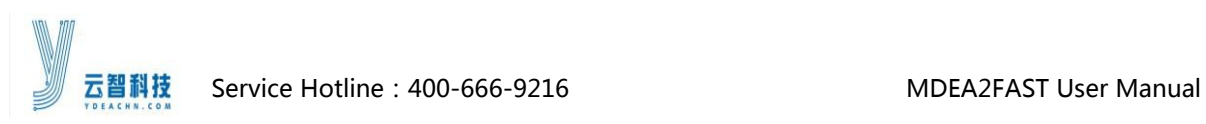

# **4. Technical Specification**

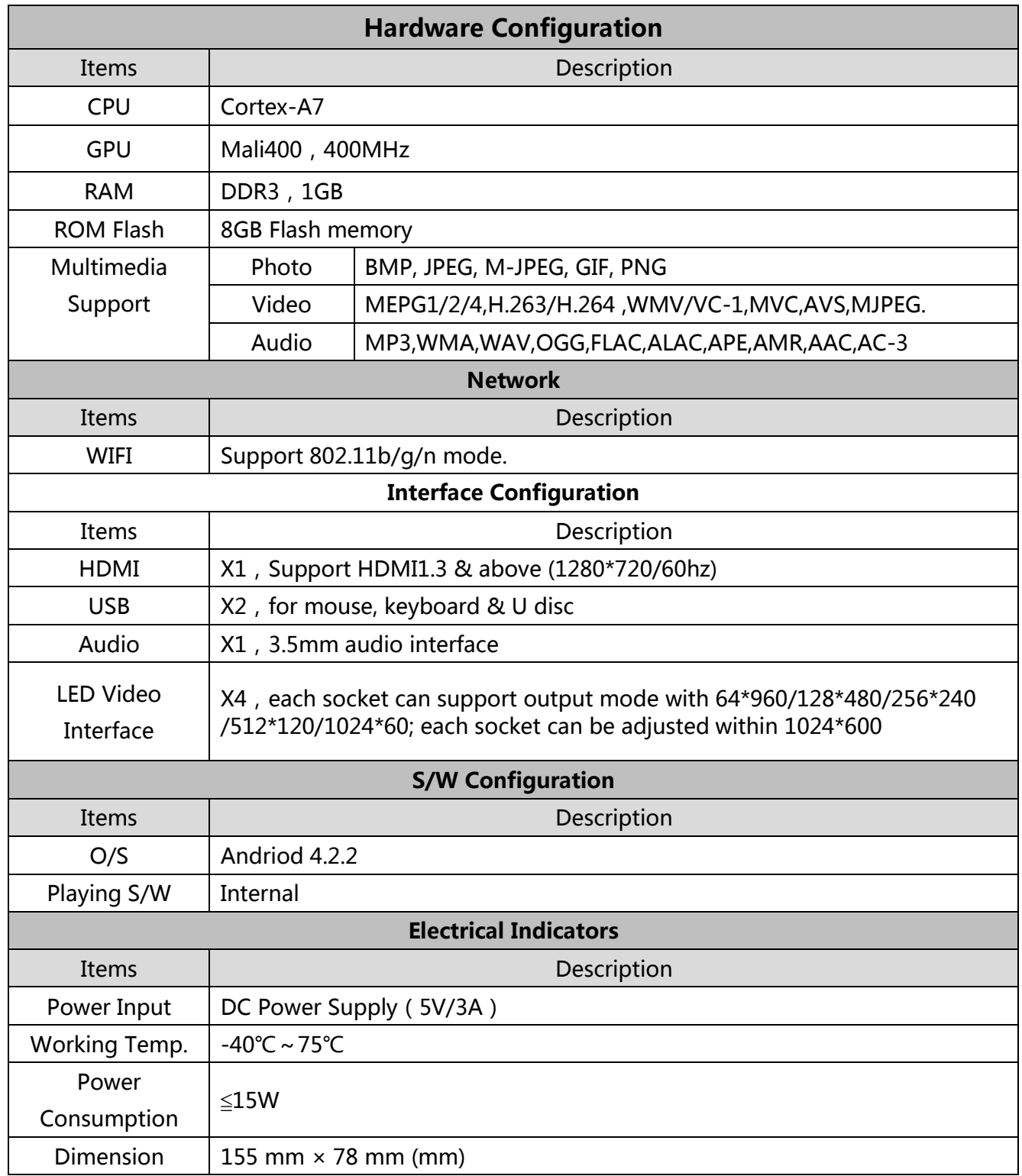

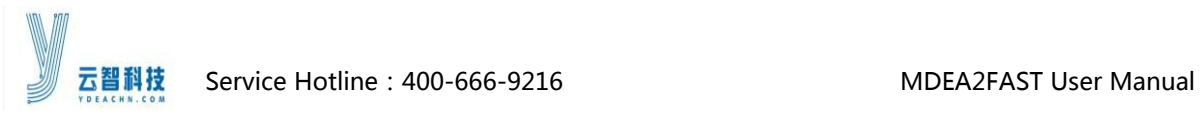

# **5. Interface Introduction**

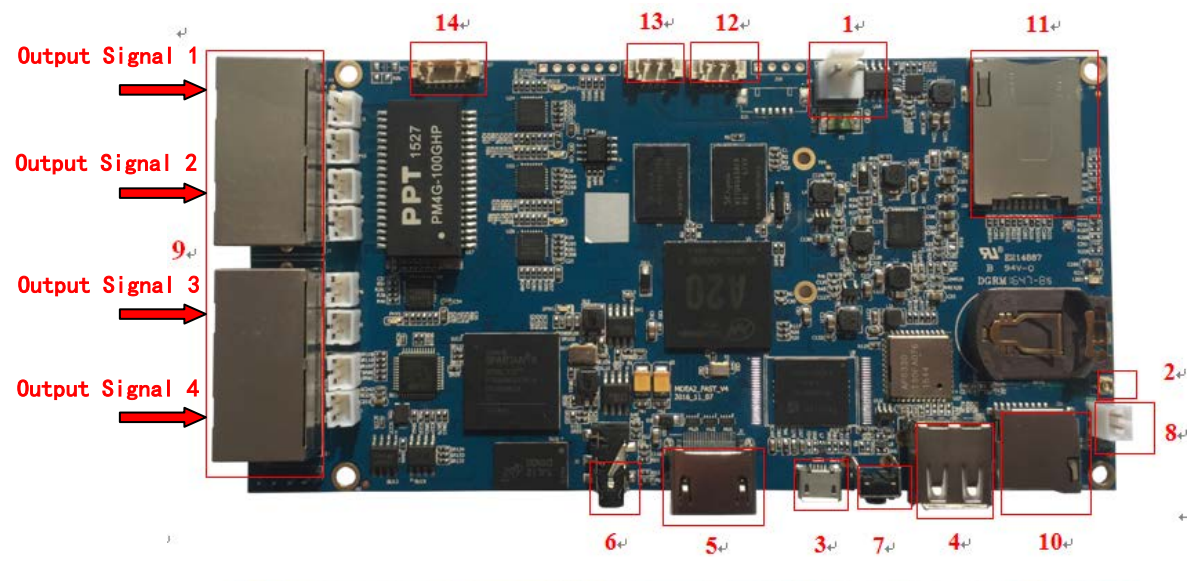

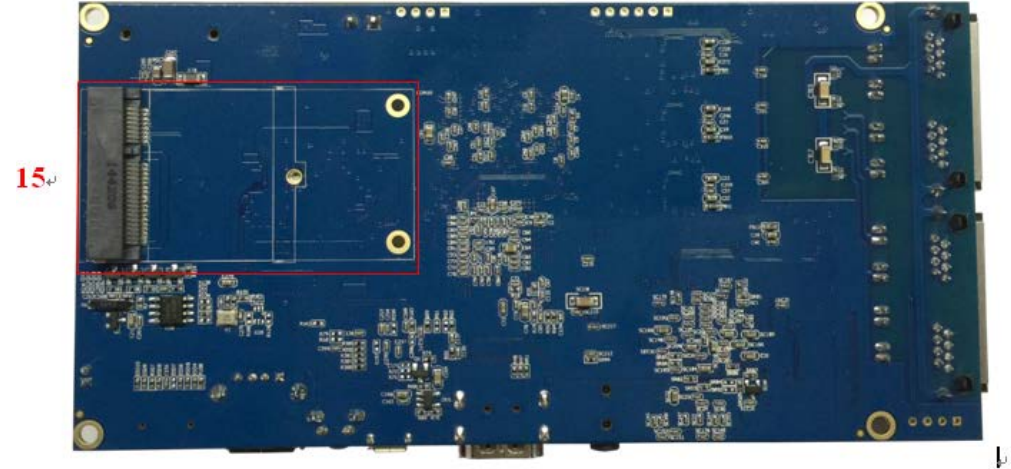

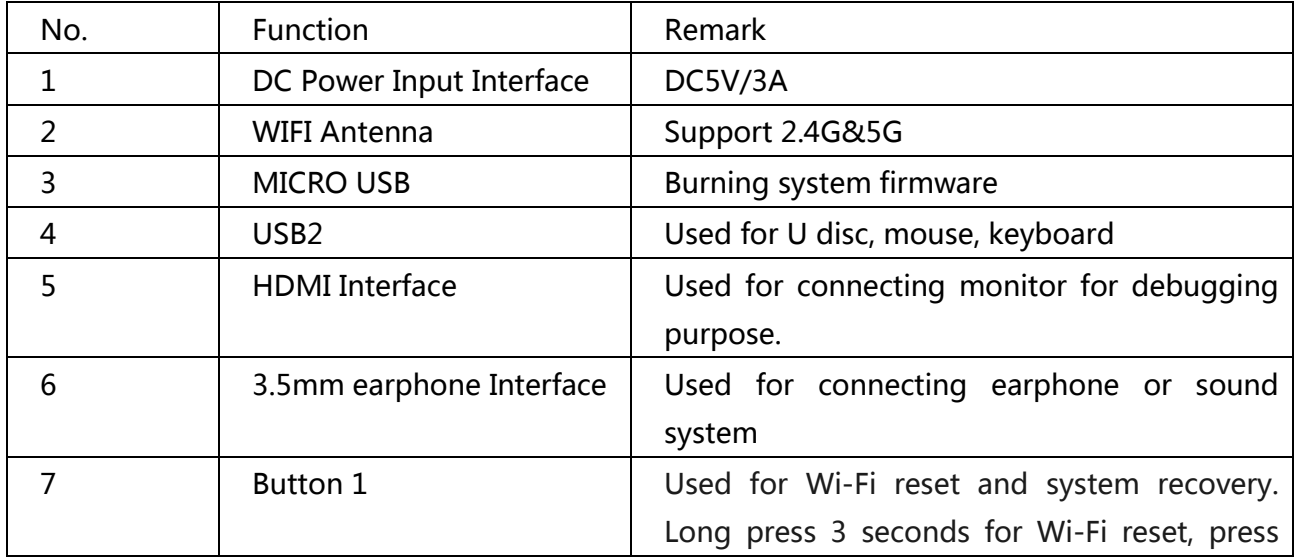

#### <http://www.ydeachn.com/>

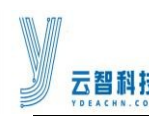

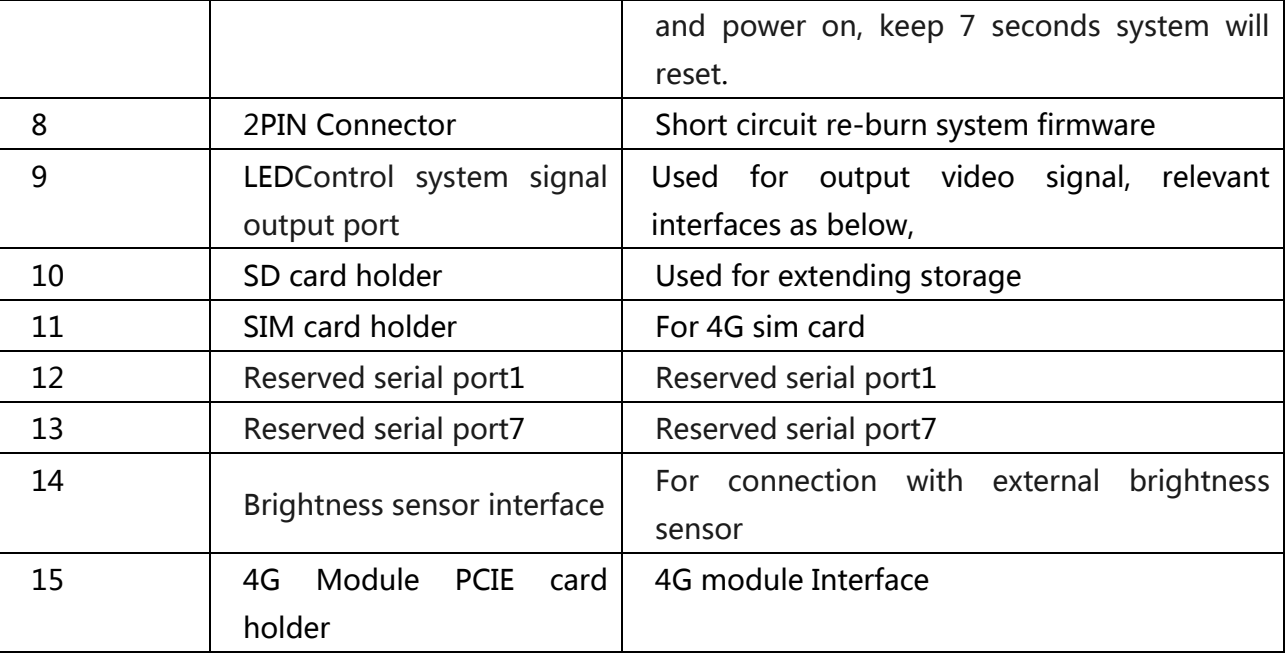

# **Interface Introduction**

**Power Interface:** MDEA2FAST system only support DC5V;

**USB2 Interface:**This interface is used to update the firmware;

**USB1 Interface:**This interface supports USB device access, such as USB disk, mouse,

keyboard and other USB device.;

**HDMI Output:**HDMI output Supports an external HDMI / DVI interface monitor to

monitor the running status of the Mdea system;

**Audio Output:**Audio output support 3.5 audio interface;

**LED Video Output Interface:**LED video output interface is for connecting

MDEA2FAST to the receiving card, transmits the video signal, the first pair of standard

T568B cable is suitable for the connection;

### **Remark:**

1. LED video output signal is direct output to the screen, without passing a distributor;

#### <http://www.ydeachn.com/>

云智科技

Service Hotline: 400-666-9216 MDEA2FAST User Manual

2. The signal cable for connection between MDEA2FAST and the screen: the inside

distributor connect to the screen with a pair of twisted pair cable, as (white-orange,

orange),Transmission distance is within 40 meters. (This cable must also be ultra-five

single-stranded shielded twisted pair signal cable);

**Burning button:** used to connect the computer and MDEA2FAST to update the

Android system firmware of the MDEA2FAST;

**System, hotkey reset button:** system, hotkey restore button is for the reset of

Android system and WIFI hot spots;

## **Note: the role of the system &hotkey reset button:**

System Reset button is mainly used when the media player is with problem, or system software is faulty, you can use this button to restore all the software to the factory initial state.

## **The steps to restore the factory are as follows:**

Press and hold the reset key, power on the unit, wait for 7 seconds, release the reset button, MDEA2FAST will restore the factory mode;

### **Hotspot reset:**

Mainly used for MDEA2FAST in normal operation but cannot find the hot spots, long press the reset button for 2s, you can switch the device to hotspotmode;

### **Note:**

1. Long press the reset button for 7 seconds when power on the device is for the system restore,

long press for 2 seconds during normal working of the device is to reset the hotspot mode.

2. Waiting for 90 seconds for the device to restart. If the startup fails, try restarting the factory

resetagain or upgrading the firmware.

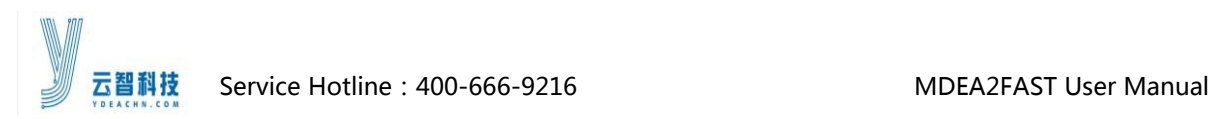

## **6. MDEA2FAST System Connection Diagram**

## **6.1 MDEA2FAST Micro system hardware connection diagram**

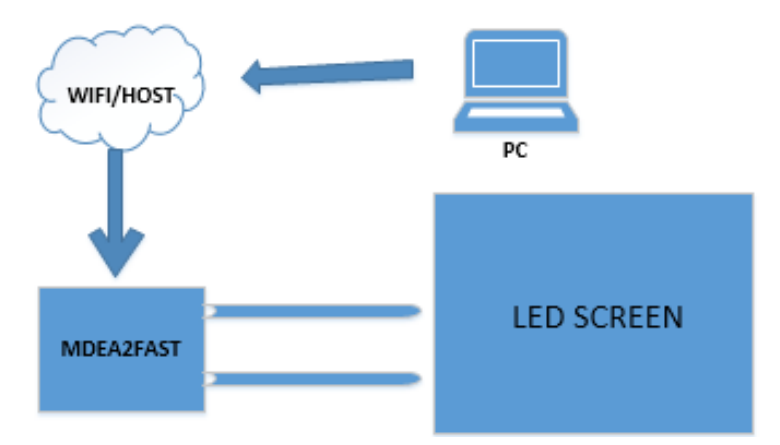

## **6.2 System Description**

1. MDEA2FAST is use standard internet cable to connect with the screen, the screens are connected in a series way, MDEA2FAST is with 4 signal output, each socket can support 64 \* 960/128 \* 480/256 \* 240/512 \* 120/1024 \* 60 output mode;

(each output port can move within the range of 1024 \* 600);

- 2. The receiving port of the receiving card distinguishes the input and output, the signal end is marked as the IN and OUT;
- 3. Use the OUT port of the receiving card to connect to the IN port of the next receiving card;

4. We can use WIFI or MDEA2FAST hot spots to achieve wireless debugging screen with a computer (MDEA2FAST hotspot is MDEA2FAST system automatically generated); 5. When many MDEA2FAST devices are connected to the same LAN at the same time, the MDEA2FAST can be group managed through the mobile device or PC, and the MDEA2FAST device can be managed point to point.

<http://www.ydeachn.com/>

Add: Room 901, Building A, Block #5, Skyworth Inno Valley, No.8 Tangtou 1<sup>st</sup> Rd., Shiyan,Bao'an District, Shenzhen, P.R. China ; **10**

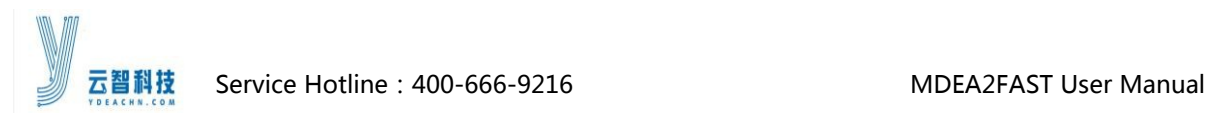

## **7. MDEA2FAST System Operation**

### **7.1 Basic operation of MDEA2FAST S/W**

Double click on the software icon;

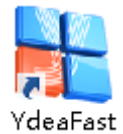

### **System Switching**

Click on the menu bar in the [set]---[ version]--- switch to the C5M\_Mdea version;

Remark:

**1. C5C/C5M means currently we are in the C5 system debugging software, C5C\_Mdea/C5M\_Mdea edition means this is Mdea system debugging, according to the actual need to select a corresponding system, after each choose of a different system, the software will automatically restart, the upper left corner of the software displays the currently selected system at the same time, as shown in the figure below.** 

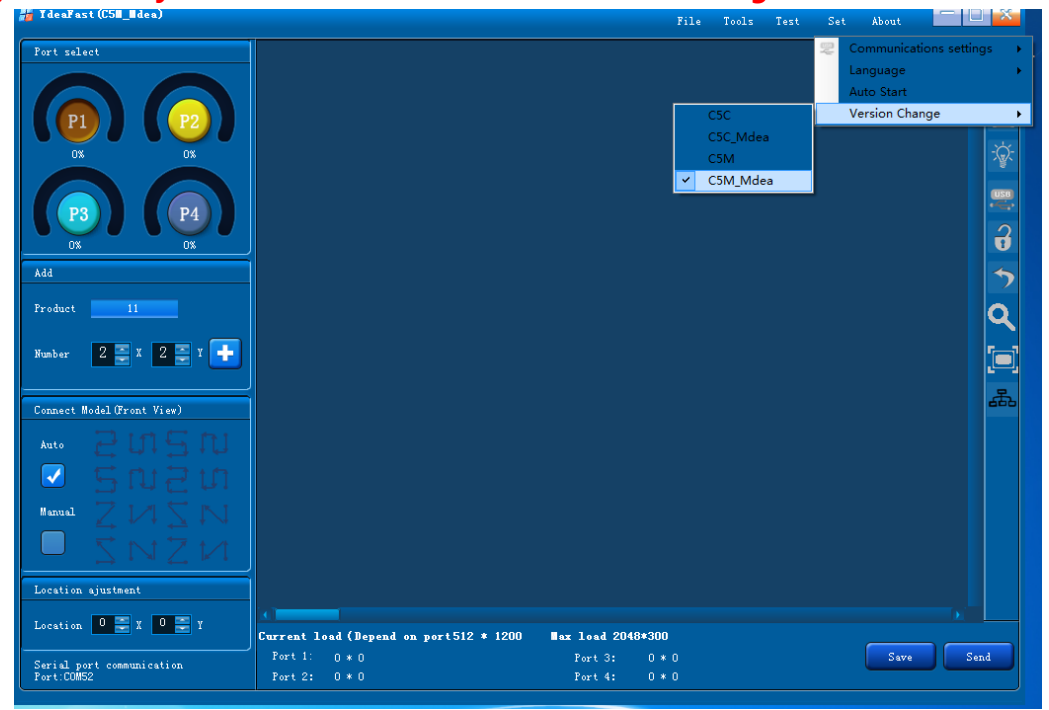

( Fig1 Software Interface)

### **2. For MDEA2FAST, we just simply select C5M\_Mdea is okay;**

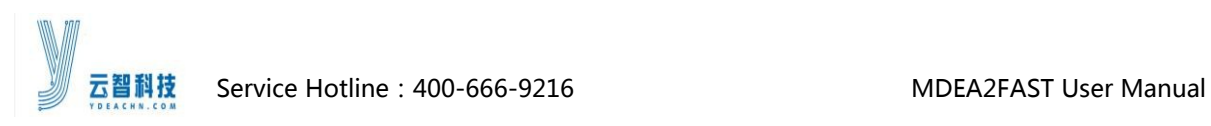

### **7.1.1 The main interface introduction**

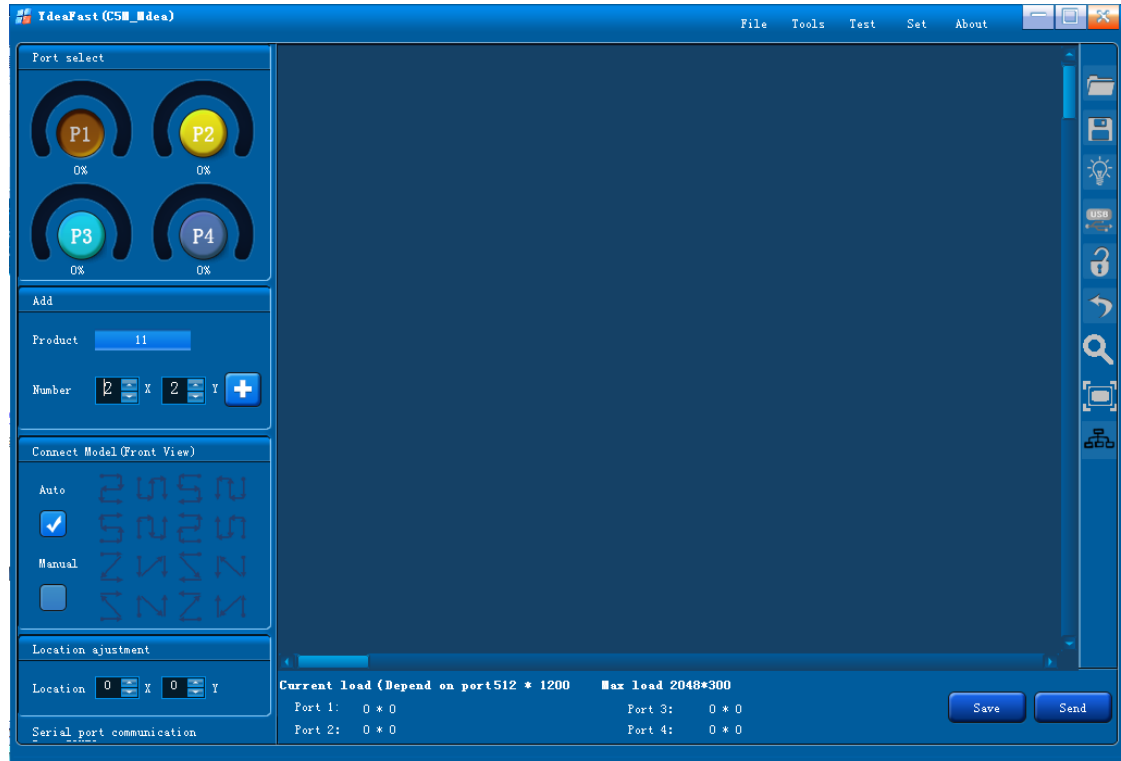

(Fig2 Software Interface)

As shown in figure, the main interface is roughly divided into four regions, functional area, operating area, menu, shortcut menu area.

## **7.1.2 Basic operation introduction**

### **1. Test network connection:**

switch the s/w to network communication mode, then the computer wireless

network connec with Mdea hotspot;

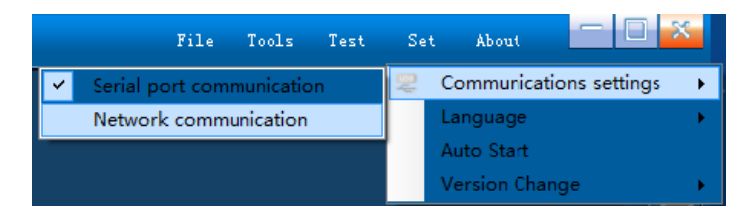

(Fig3 Connection Setting)

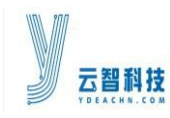

2Vg1z3SB\_Host

无线网络连接

已连接

Ä

(Fig4 Network Connection)

## **Remark:**

**1.** MDEA2FAST system can be set as the WIFI hotspot, or connect the external network;

**2.** The difference between MDEA2FAST system and C5 system, is the Mdea system can

not connect with the computer via a serial port implementation; So the computer can

only be connected through WIFI network or Mdea hot spot, tp achieve wireless

network control;

**3.** The Mdea system under hotspot mode, it will generate a hot spot with a suffix name

## "\_\_host"**;**

**Click the refresh button to view the connection to the Mdea hotspot; As shown in figure:**

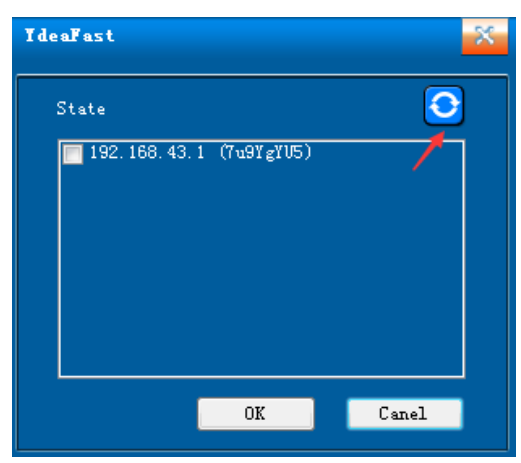

The connection is successful**;**

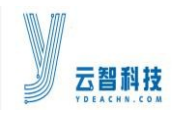

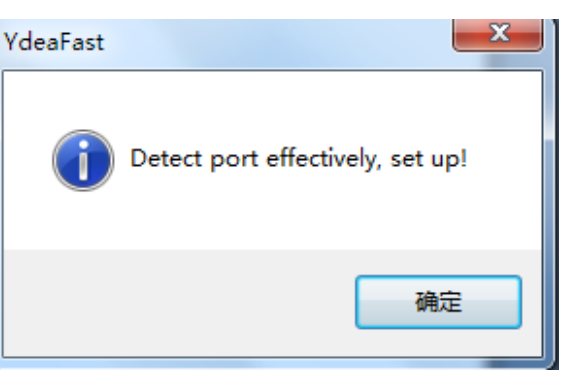

(Fig5 Successful Connection)

When the control software is well connected with the screen, the software will display hotspot IP address. Need to check the IP address with the arrow pointing, then click ok in the box. At this time, the software is well connected to Mdea system;

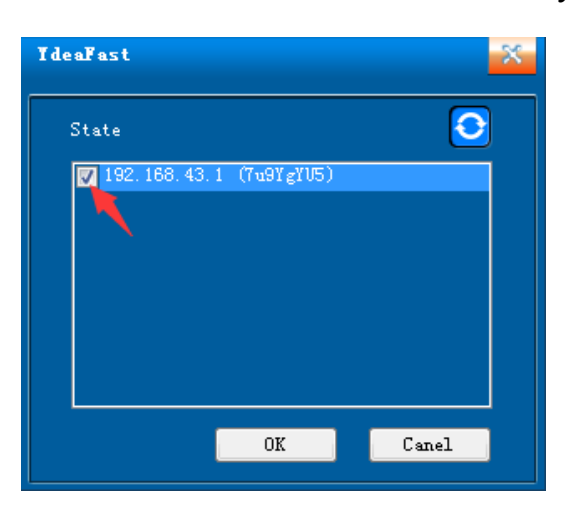

(Fig6 Network Communication)

If the control software is not connected normal, the s/w shows the connection fail, need to connect again:

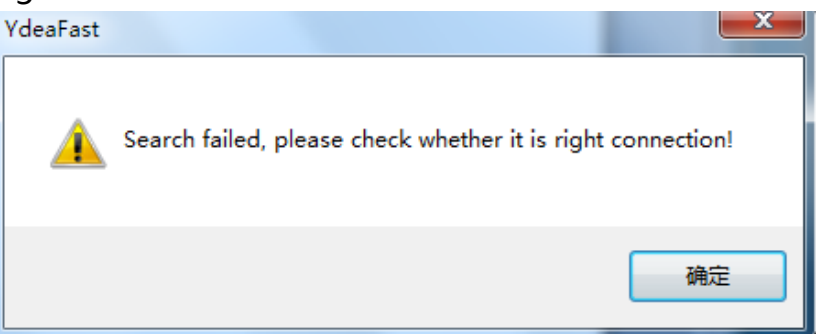

<http://www.ydeachn.com/>

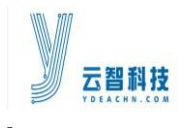

#### **Note:**

**1.**If the connection fails, then try to refresh a few times more, if still fails, restart the

software to connect again.

2. Make sure the Mdea system hotspt status is normal;

### **7.2 Menu Bar Introduction**

### **7.2.1 Document**

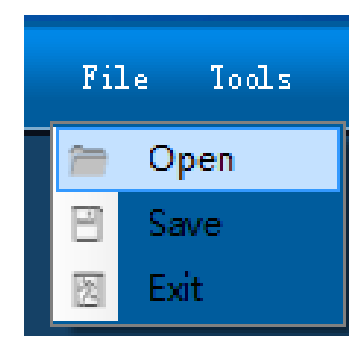

(Fig 7 Document)

**Open**: Used to open previously saved screen parameters;

**Save** : Used to save currently parameters for next time easy use;

**Exit:**Click to quit the s/w.

#### **7.2.2 Functions**

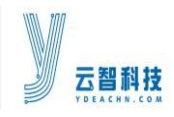

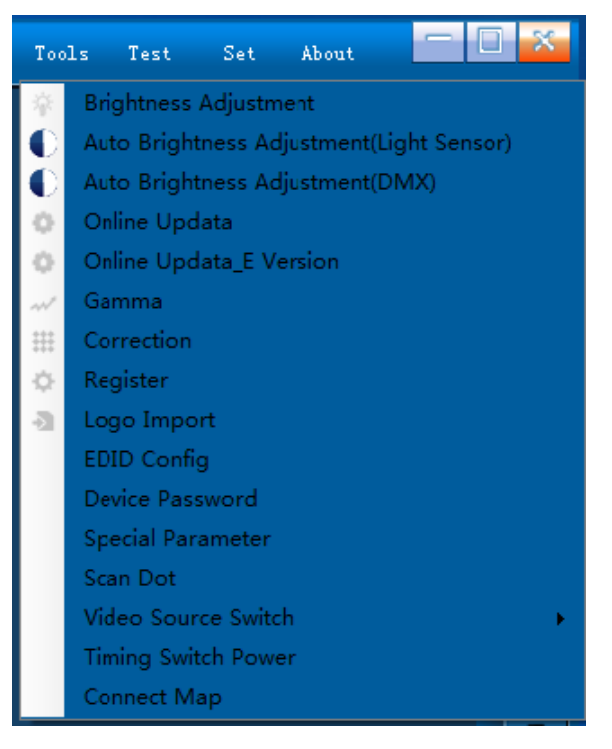

(Fig 8 Functions)

**Brightness:**can adjust the global brightness, current gain, color temperature.

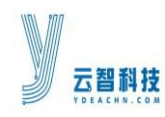

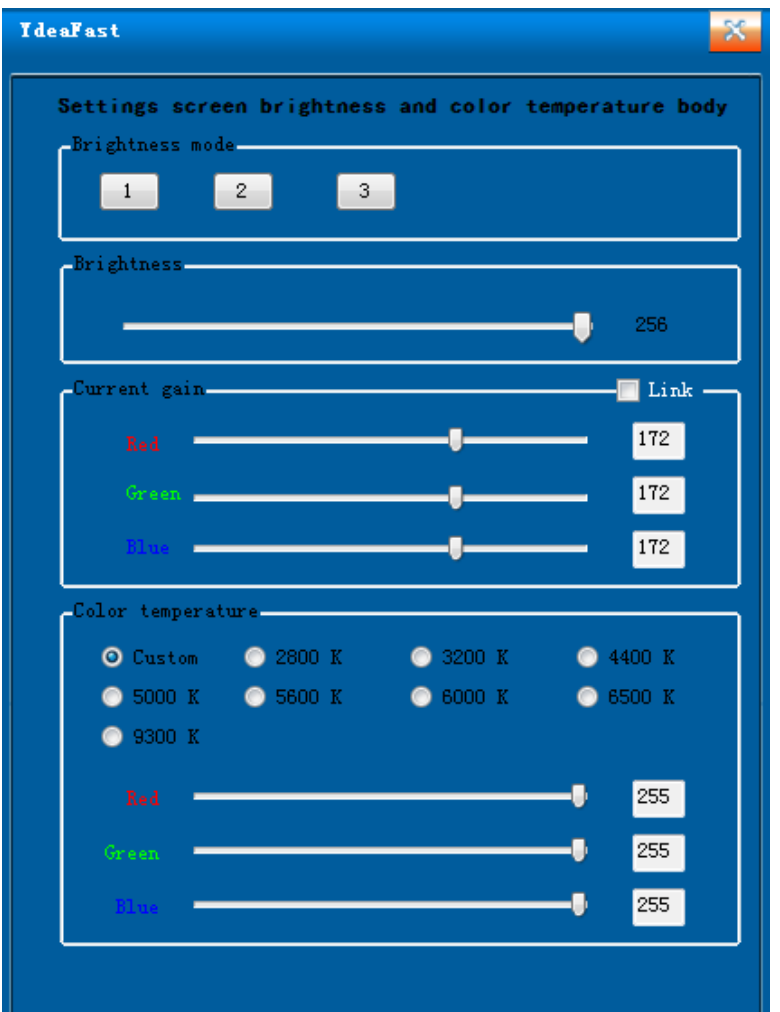

(Fig9 Brightness)

## **Brightness range is:**1-256

**Current gain range is:**1-256

### **The single color temperature range is**:0-255

Note: if need to adjust the color temperature coordinates, you can change the value of

red, green and blue color temperature range to set the color temperature you need.

**Automatic brightness adjustment \_Light Sensor:**MDEA system do not support the

brightness adjustment yet;

**17**

**Automatic brightness adjustment \_DMX:** Check out《MDEA brightness

<http://www.ydeachn.com/>

automatically adjustment\_DMX user Manual》;

**Online upgrade**: this interface is used to upgrade Micro receiving cardprogram;

Note:

1.MDEA2FAST temporarily does not support receiving card mark upgrade;

**Online upgrade\_E Version :** this function should be supported in the latest update,

particular case please contact technical support staff;

**Dot-by-dot Correction**: Point by point correction according to actual need, Mdea

system temporarily does not support correction;

**Gamma** : adjust different gray level according to your request;

| <b><i><u>TdeaFast</u></i></b><br>×<br>Look-up table (advanced) |                  |                |                |      |  |  |  |  |  |  |
|----------------------------------------------------------------|------------------|----------------|----------------|------|--|--|--|--|--|--|
|                                                                | 14<br>Greyscale: | <u>idvance</u> |                |      |  |  |  |  |  |  |
|                                                                | Gamma:           |                | 2.20           |      |  |  |  |  |  |  |
|                                                                | Gamma Level High |                |                |      |  |  |  |  |  |  |
| NO                                                             | <b>RED</b>       | GREEN          | <b>BLUE</b>    |      |  |  |  |  |  |  |
| 0                                                              | 0                | 0              | 0              |      |  |  |  |  |  |  |
| $\mathbf{1}$                                                   | 0                | 0              | 0              |      |  |  |  |  |  |  |
| 2                                                              | $\mathbf{1}$     | $\mathbf{1}$   | $\mathbf{1}$   |      |  |  |  |  |  |  |
| 3                                                              | $\mathbf{1}$     | $\mathbf{1}$   | $\mathbf{1}$   |      |  |  |  |  |  |  |
| 4                                                              | $\overline{2}$   | 2              | 2              |      |  |  |  |  |  |  |
| 5                                                              | 3                | 3              | 3              |      |  |  |  |  |  |  |
| 6                                                              | 5                | 5              | 5              |      |  |  |  |  |  |  |
| 7                                                              | $\overline{7}$   | 7              | $\overline{7}$ |      |  |  |  |  |  |  |
| 8                                                              | 9                | 9              | 9              |      |  |  |  |  |  |  |
| ğ.                                                             | 11               | 11             | 11             |      |  |  |  |  |  |  |
| 10                                                             | 14               | 14             | 14             |      |  |  |  |  |  |  |
| 11                                                             | 17               | 17             | 17             |      |  |  |  |  |  |  |
| 12                                                             | 20               | 20             | 20             |      |  |  |  |  |  |  |
| 13                                                             | 24               | 24             | 24             |      |  |  |  |  |  |  |
| 14                                                             | 28               | 28             | 28             |      |  |  |  |  |  |  |
| 15                                                             | 33               | 33             | 33             |      |  |  |  |  |  |  |
| k.                                                             |                  | Ш              |                | Þ    |  |  |  |  |  |  |
|                                                                |                  |                | Update<br>Save | Send |  |  |  |  |  |  |

(Fig10 Gamma Setting)

## **Grayscale values range:**8-16Bit;

## **The transition of Gamma value range:** 0.000-3.00, used to adjust the Gamma curve

<http://www.ydeachn.com/>

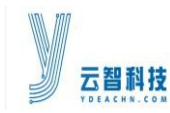

slope;

**Gamma levels:** there were three grades: high, medium and low, can achieve the effect

of high grayscale and low brightness;

**Update, save and send:** updated is set current parameters to corresponding Gamma

table,Save is to save the current Gamma table on software, next time you open the window automatically load the last saved Gamma table, click send is to send out all the parameters of the current Settings to the controller.

**The register Setting:**You can set the value of the register according to your demonds, all the values will be set before the screen goes to market, customers do not need to operate;

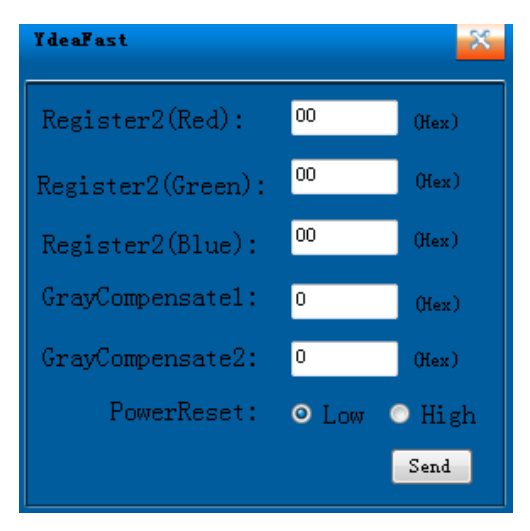

(Fig11 Register Setting)

**Logo import**: Can import Logo to the little LED display behind the Screen;

**EDID Configuration**: MDEA2FASTdo not have DVI signal input, so no this function;

**Characteristic Parameters**: can adjust the order of red, green and blue according to

request(for point light source)

<http://www.ydeachn.com/>

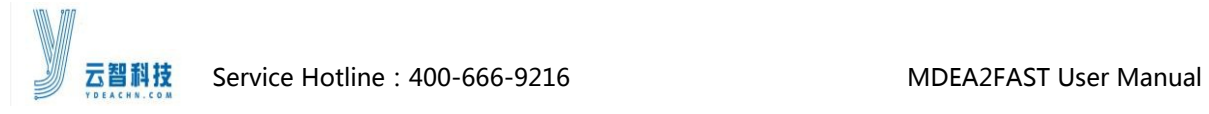

**Tracing points tools:**used for point source tracing point, MDEA2FAST system

temporarily do not support point source tracing point Settings;

## **7.2.3 Set up**

**Communication Settings:**used to change to networks communication or serial port

communication.

## **Note:**

**1.**Serial communication is used for communication between computers and C5 system,

the computer is connect to the C5 systemthrough a serial port;**;**

**2.**Network communication is used for communication between computer and

MDEA2FAST system, a computer can communicate with MDEA2FAST when they are

within the same local area network (LAN);

|                           | File | Tools                 | Test | Set | About                   |  |  |  |
|---------------------------|------|-----------------------|------|-----|-------------------------|--|--|--|
| Serial port communication |      |                       |      |     | Communications settings |  |  |  |
|                           |      | Network communication |      |     | Language                |  |  |  |
|                           |      |                       |      |     | <b>Auto Start</b>       |  |  |  |
|                           |      |                       |      |     | Version Change          |  |  |  |

(Fig12 Communication Setting)

**Language:**used to set the software to Chinese (simplified or traditional) display or

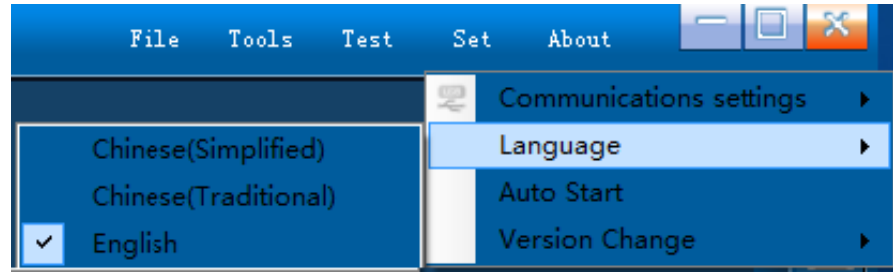

# (Fig13 Language)

### <http://www.ydeachn.com/>

Add: Room 901, Building A, Block #5, Skyworth Inno Valley, No.8 Tangtou 1<sup>st</sup> Rd., Shiyan,Bao'an District, Shenzhen, P.R. China ;

English;

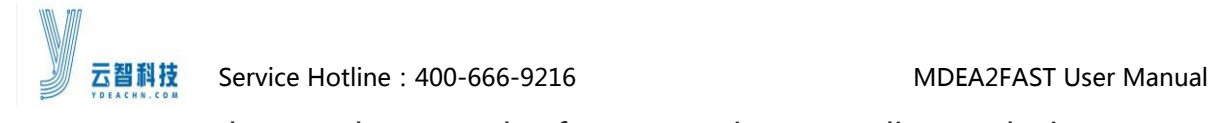

**Autorun:**used to set the control software running according to device power upor

not;

## **7.2.4 About**

Click on the menu, can view the version of installed software, it can help the user to

easy communicate with the technical personnel from display manufacturers;

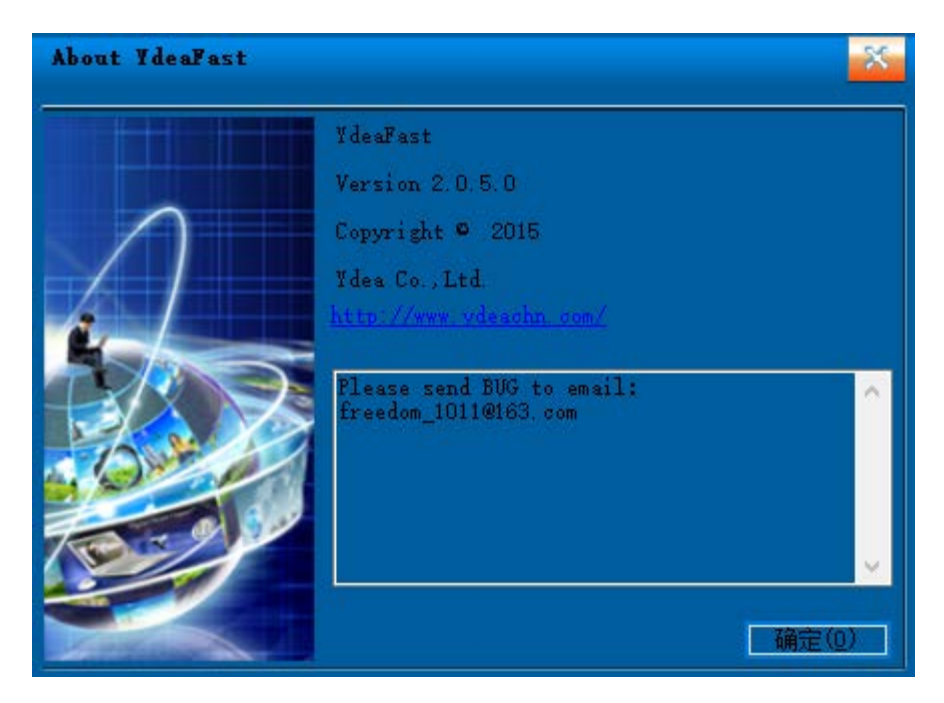

(Fig14 S/w version)

**7.3 Shortcut menu bar**

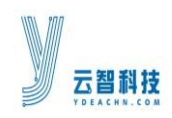

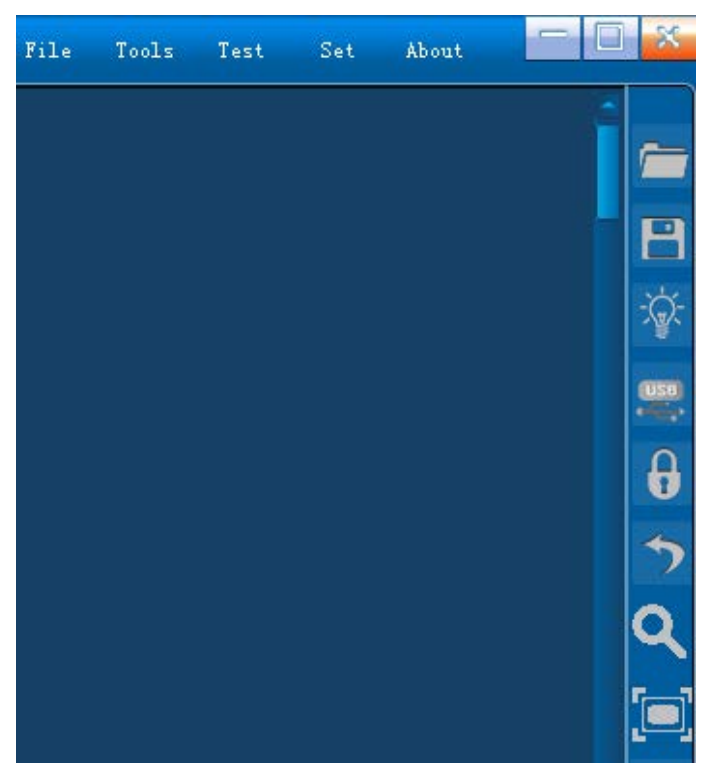

(Fig15 Shortcut Menu)

In the main interface on the right side, there are several shortcut menu buttons,

function respectively as follows:

- - :Open preserved screen configuration file;
- 
- $\boxed{E}$  : save the current screen parameters as a configuration file, convenient to load

directly for next time use;

 $\frac{1}{2}$ : click on this button to adjust the brightness, current gain and color temperature;

### **Note:**

**1.**The current gain setting is hidden by default, need to enter the password under the

window to displayed, the password is "ydea";

**2.**PC software default current gain maximum adjust to 172, input pincode "0000" to

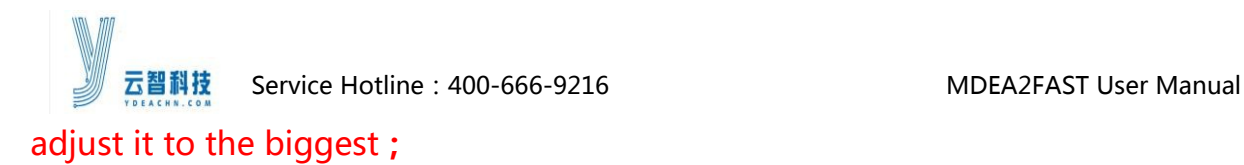

- : click this button to quickly test a serial port.
- :click on the icon, you can switch display on or off. If all of the parameter Settings are right, but the display screen is black, click the icon to test whether the screen are shut off or not;
- Note: 1.This shortcut button is switch for display on/off;
	- $\vert$  : During manual and automatic connectivity, click on the icon, you can cancel the connection;
	- :Check the control system version which currently connected to the computer;
- Note: this shortcut button can query the current version of the control system, include:

controller version, receiving card version;

when using "CTRL + mouse wheel" to expand the view of the window, click the

icon to return to the initial window size.;

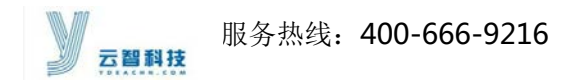

# **7.4 MDEA2FASTSoftware Debugging**

- **7.4.1 Screen connection**
- **1.1 Master port selection:**

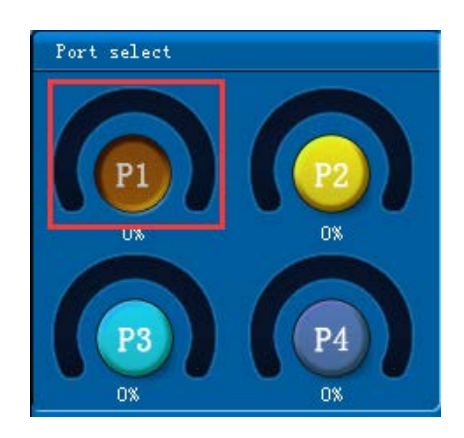

(Fig26 Master port)

### **Note:**

**1.**A single port output of MDEA2FAST system can support up to 1024 \* 600 pixels**;**

**2.**The software default to choose P1, no need to change;

## **1.2Port adding**

Click on the "Port mode" to enter the interface

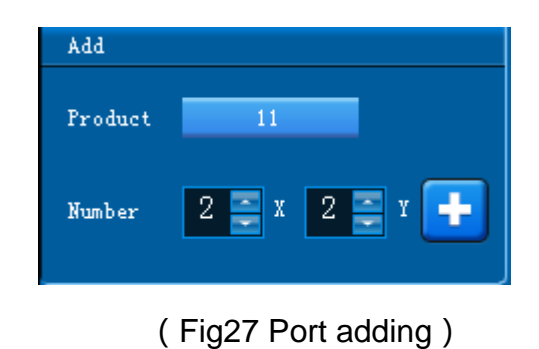

<http://www.ydeachn.com/>

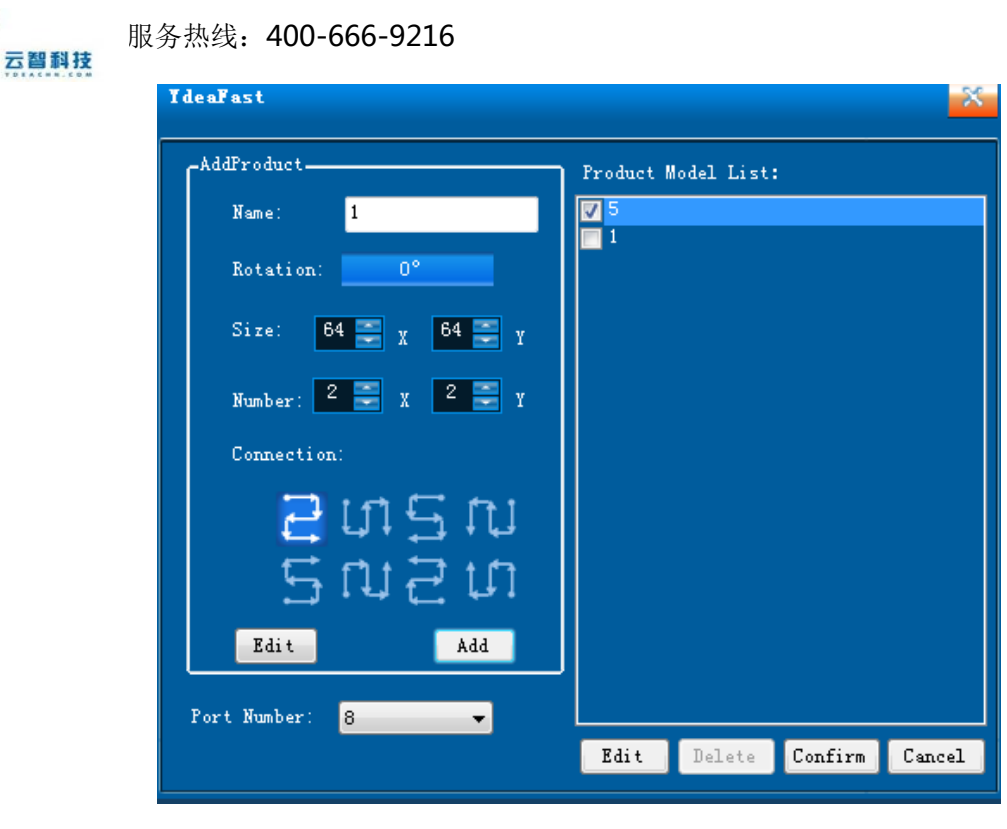

(Fig28 Mode adding)

**Name**: product name can be set according to need freely

**Rotation**: according to the requirements, can achieve 0°, 90°, 180°, 270° rotating in

four directions. Rotation is counterclockwise

**Note:**this function needs support of receive card program**;**

**Size**: single block screen width (X)and height (Y)

**Note:**the size is pixel density of single micro receive card;

**Number**: transverse loading screen number (X) and vertical loading screen number (Y)

**Note**: Numbers here refers to receiving cardthat one distributor takes;

**Connection**: you can set the port connection way, there are eight kinds of connection mode for your choice; if connection way is irregular, you can click [edit] to enter complex mode Settings.

<http://www.ydeachn.com/>

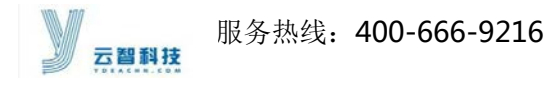

# **Note:**

**connection mode:** it means connection way of receiving card under single distributor ;

**Add:**after the related parameters have been set, click [add], to generatethe correspondingport modeon the right side port modelist.

## **Note:**

**1.**The system will automatically select the distributor load mode according to the screen size and blocks. System can support 64 \* 960, 128 \* 480, 128 \* 240, 512 \* 120, 512 \* 60 mode, MDEA2FAST will automatically choose the pattern, the max load points is 1024 \* 600;

**2.**If you need to rotate, first fill in the name, the body size (the default direction of the screen body size), blocks (rotate after the actual carrying blocks of X direction, Y direction of the blocks), choose connection mode, and then choose the rotation Angle, and then click add, and then the display will automatically change;

**3.**For example, a screen body size is 96  $*$  16, power supply box on the right, if you need the vertical display, power supply box on top and install 5 blocks, and then fill in the name first in the software, then fill out a single screen size for X96, Y16, blocks X5, Y1, then choose connection mode, then choose rotation Angle 270 °;

#### <http://www.ydeachn.com/>

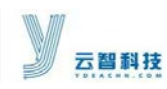

#### 服务热线:400-666-9216

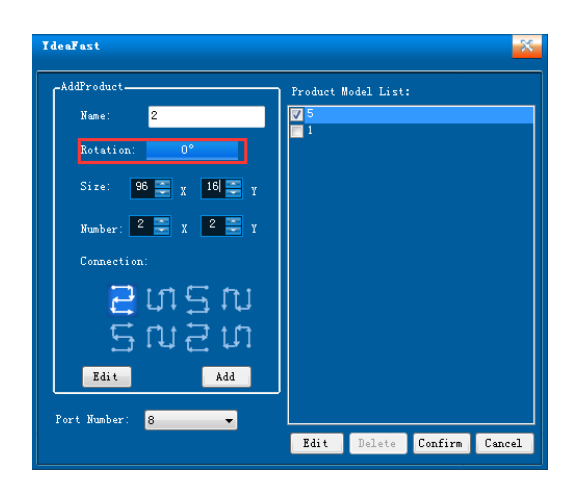

(Fig29 Mode adding)

Finally click add, and then you will see a single screen size becomes X16, Y96

automatically

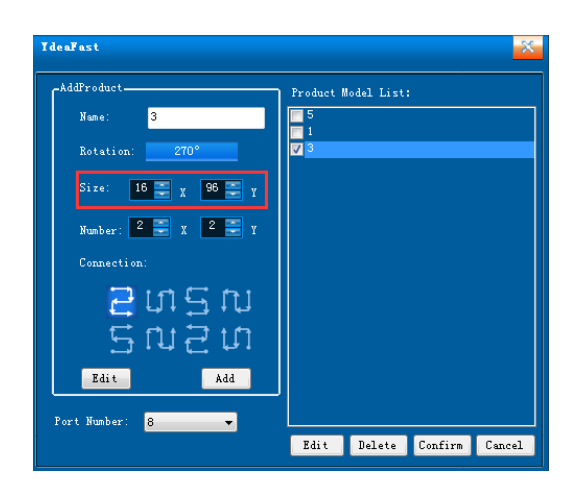

(Fig30Mode adding)

## **Complex Patterns**

<http://www.ydeachn.com/>

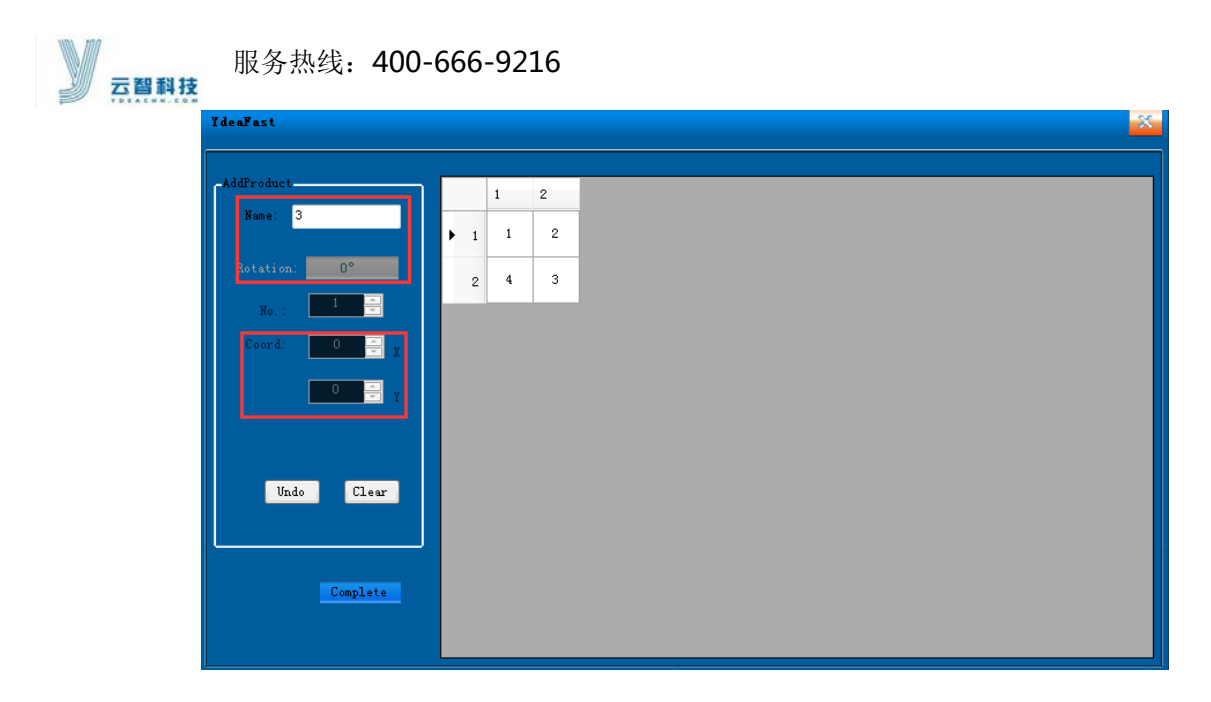

(Fig31 Port mode editing)

## **Click [Edit],to get into complex mode;**

**Name**: product name can be set according to need freely, in order to distinguish.

**Rotation:**according to the demand, used for four direction rotation.

**Serial number**: corresponding to serial numberon the right side window, it' s the

physical address of the receive card, the default is 1.

**Coordinates:**used to modify the coordinates of each module to showing a different

position.

**Cancellation, Clearance**: can easily modify the signal connection mode.

**Done:**After finish setting change, click Done.

**1.3 Port No.**

<http://www.ydeachn.com/>

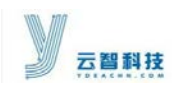

服务热线:400-666-9216

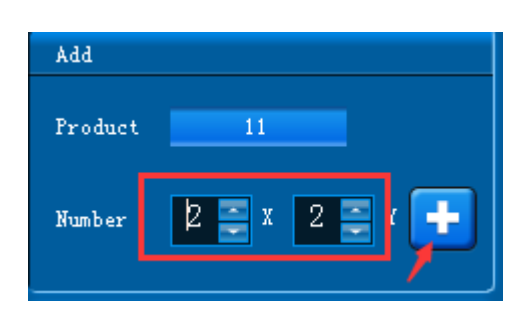

(Fig32 Port Settings)

**Set port number:** a window is on behalf of one output of the distributor, MDEA2FAST currently supported four ports output, the software only need to set up four ports, the arrangement of four ports can be set according to your request freely, it can move within 1024 \* 600 points.

## **1.4 Position fine adjustment**

Window position can be drag within load points scope, empty area equivalent to the location of the monitor screen of a computer, also you can set window starting coordinates by the Position fine adjustment functionon the lower left corner;

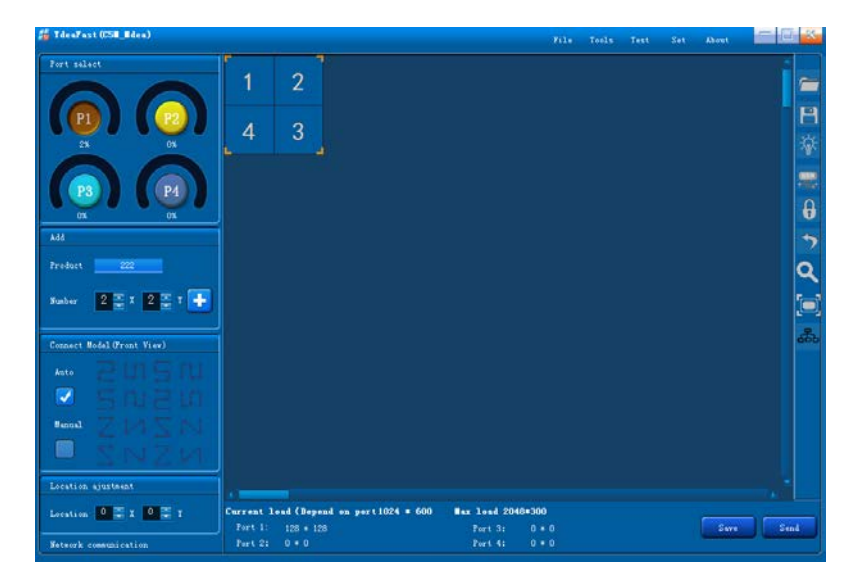

(Fig33 Connection window)

<http://www.ydeachn.com/>

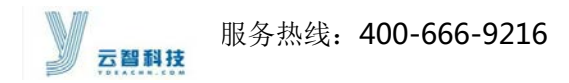

## **1.5 Connection Mode (Face the screen)**

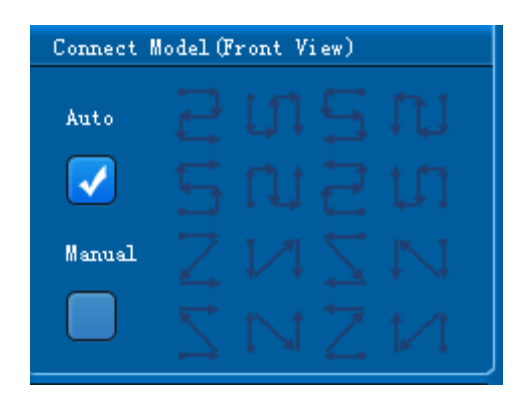

(Fig34 Connection mode)

Connection mode refers to the cable connection manner behind the screen, You can choose automatic or manual. If choose auto, on the right you can have 8 kinds of basic linear way to choose from; After checked manual, you can click on window to choose how to arrange the connection.

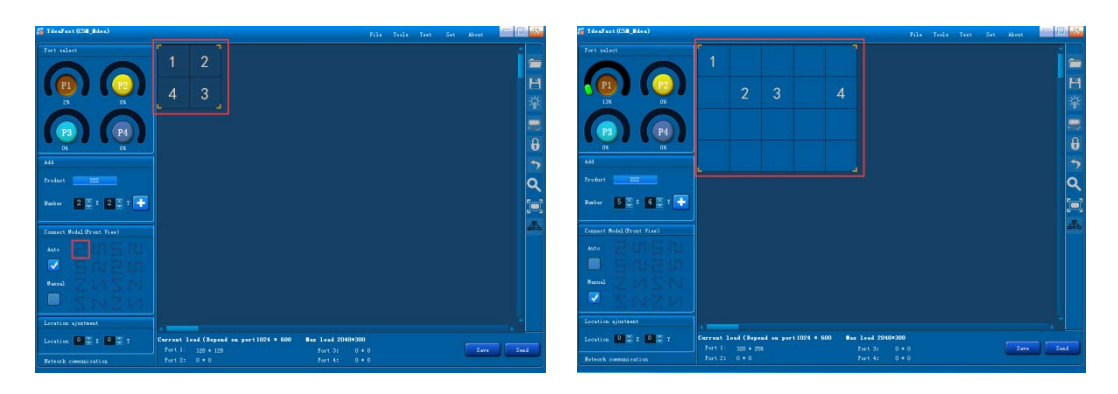

(Fig35 Connection window)

Selected the window has been well set, and then click the right mouse button, can pop up the following Settings:

**Delete window:**Delete current window;

**Clear window:**Clear all the windows under a port of the master set;

**Clear connection:**Clear all the connections under a port of the master set;

```
http://www.ydeachn.com/
```
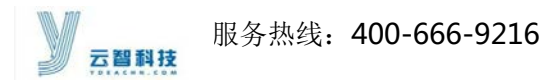

**bonding:**when two windowsare very close to each other, the software will

automatically bonding two windows, off this functionyou can place the windows

anywhere you want to place at.

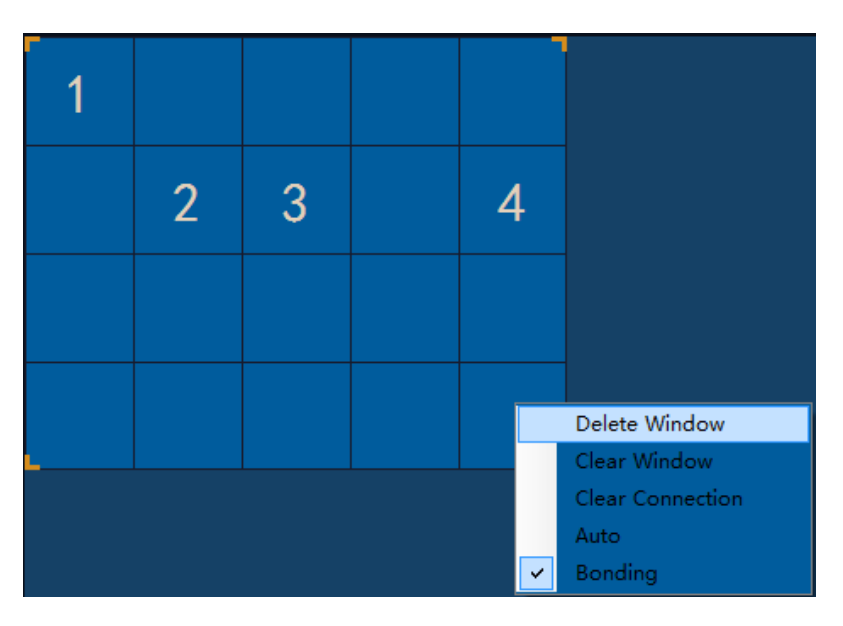

(Fig36 Connection WIndow)

## **1.6 Parameters Sending**

When set up is completed, click "send"on the lower right corner.

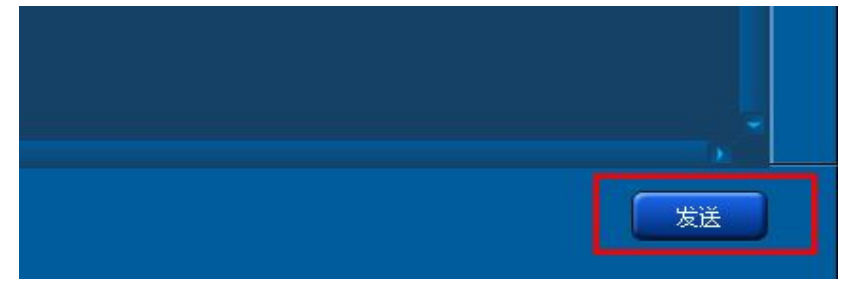

(Fig37 Connection)

#### **8 MDEA2FAST FAQ**

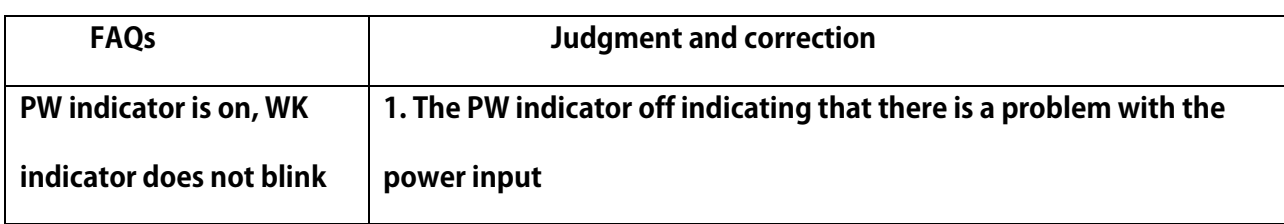

#### <http://www.ydeachn.com/>

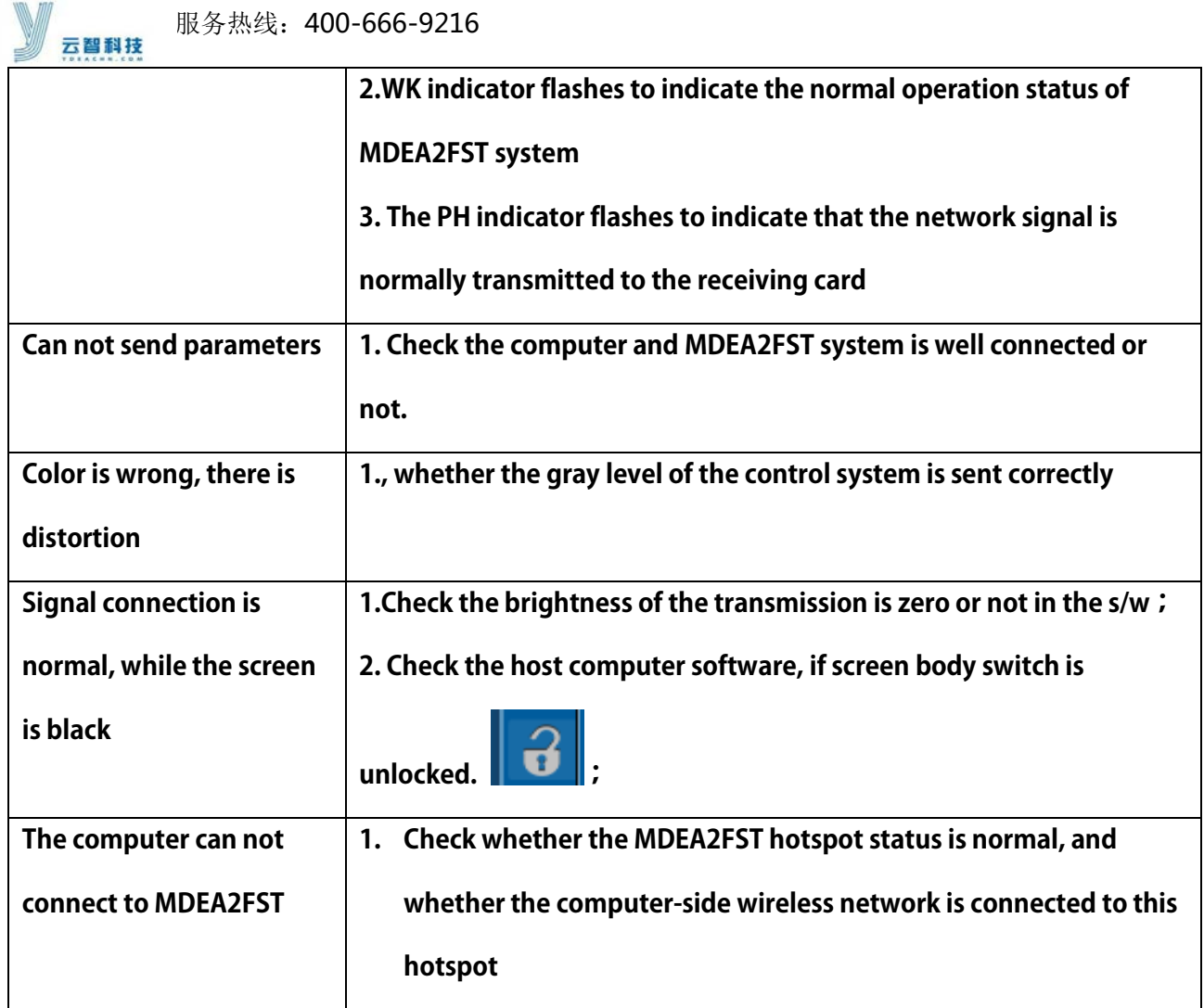

## **9 MDEA2FAST System**

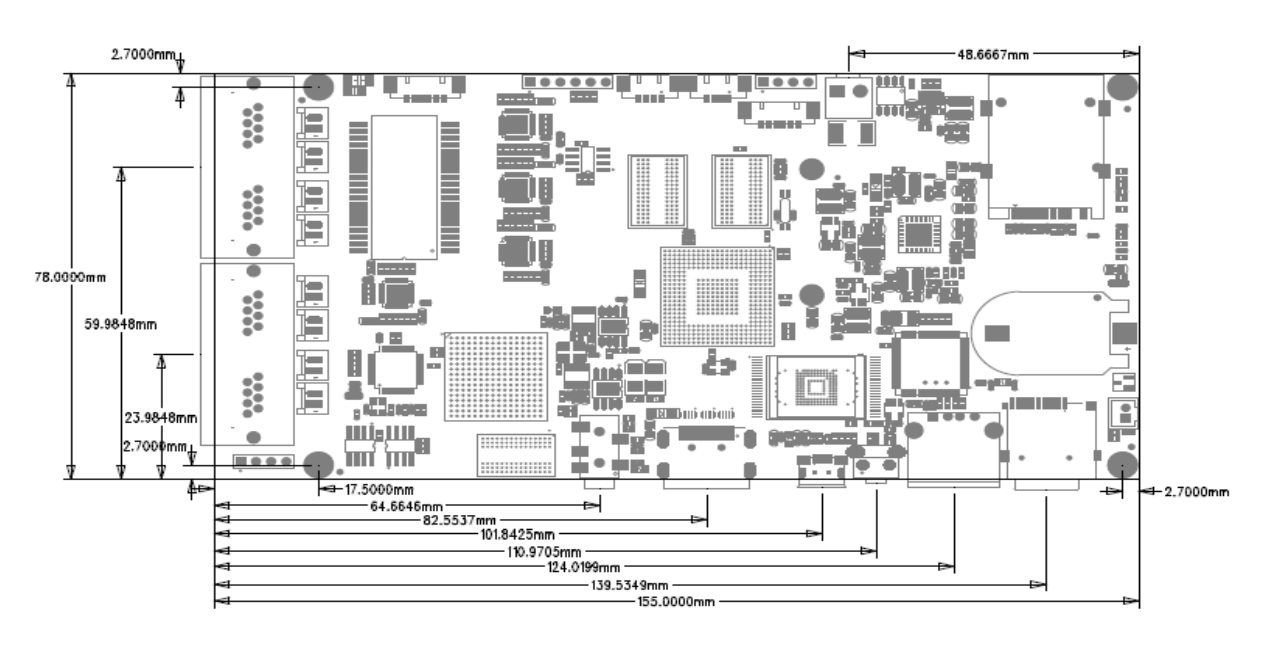

#### <http://www.ydeachn.com/>